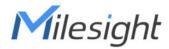

# Ultra ToF People Counter VS135-P

User Guide

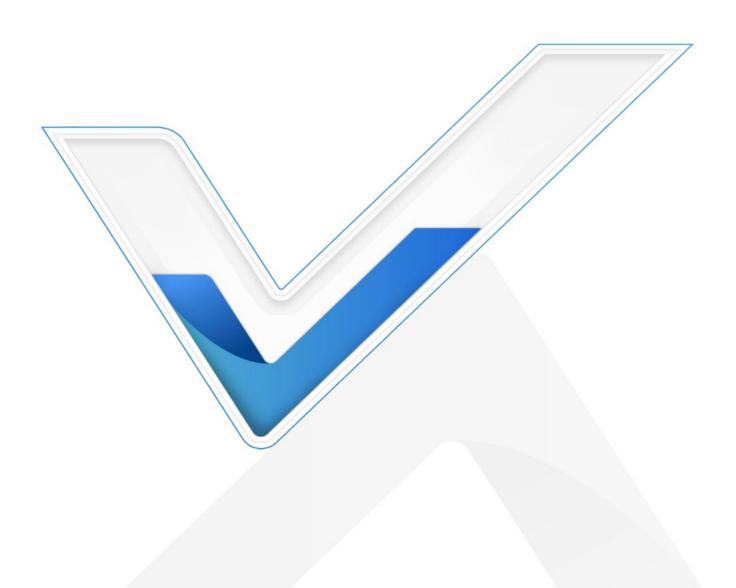

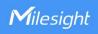

#### **Safety Precautions**

Milesight will not shoulder responsibility for any loss or damage resulting from not following the instructions of this operating guide.

- ❖ Though the device is compliant with Class 1 (IEC/EN 60825-1:2014), please DO NOT look at the ToF sensor too close and directly.
- The device must not be disassembled or remodeled in any way.
- To avoid risk of fire and electric shock, do keep the product away from rain and moisture before installation.
- Do not place the device where the temperature is below/above the operating range.
- ❖ Do not touch the device directly to avoid the scalds when the device is running.
- The device must never be subjected to shocks or impacts.
- Make sure the device is firmly fixed when installing.
- ❖ Do not expose the device to where laser beam equipment is used.
- Use a soft, dry cloth to clean the lens of the device.

#### **Declaration of Conformity**

VS135-P is in conformity with the essential requirements and other relevant provisions of the CE, FCC, and RoHS.

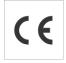

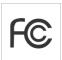

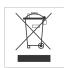

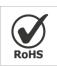

#### Copyright © 2011-2024 Milesight. All rights reserved.

All information in this guide is protected by copyright law. Whereby, no organization or individual shall copy or reproduce the whole or part of this user guide by any means without written authorization from Xiamen Milesight IoT Co., Ltd.

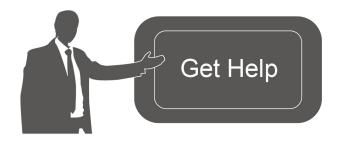

For assistance, please contact

Milesight technical support:

Email: iot.support@milesight.com

Support Portal: <a href="mailto:support.milesight-iot.com">support.milesight-iot.com</a>

Tel: 86-592-5085280 Fax: 86-592-5023065

Address: Building C09, Software Park

Phase III, Xiamen 361024,

China

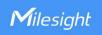

# **Revision History**

| Date          | Doc Version | Description     |
|---------------|-------------|-----------------|
| Feb. 23, 2024 | V 1.0       | Initial version |

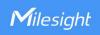

# **Contents**

| 1. Product Introduction                           | 5  |
|---------------------------------------------------|----|
| 1.1 Overview                                      | 5  |
| 1.2 Key Features                                  | 5  |
| 2. Hardware Introduction                          | 6  |
| 2.1 Packing List                                  | 6  |
| 2.2 Hardware Overview                             | 6  |
| 2.3 Reset Button                                  | 7  |
| 2.4 Dimensions (mm)                               | 7  |
| 3. Power Supply                                   | 7  |
| 4. Access the Sensor                              | 8  |
| 5. Operation Guide                                | 10 |
| 5.1 Dashboard                                     | 10 |
| 5.2 Rule                                          | 12 |
| 5.2.1 Basic Counting Settings                     | 13 |
| 5.2.2 Multi-Device Stitching                      | 18 |
| 5.3 Communication                                 | 24 |
| 5.3.1 Network Configuration                       | 24 |
| 5.3.2 Recipient                                   | 25 |
| 5.4 Report                                        | 27 |
| 5.5 Validation                                    | 29 |
| 5.6 System                                        | 30 |
| 5.6.1 Device Info                                 | 30 |
| 5.6.2 User                                        | 31 |
| 5.6.3 Time Configuration                          | 33 |
| 5.6.4 Remote Management                           | 33 |
| 5.6.5 System Maintenance                          | 34 |
| 6. Installation Instruction                       | 35 |
| 6.1 Installation Height                           | 36 |
| 6.2 Covered Detection Area                        | 36 |
| 6.3 Environment Requirements                      | 37 |
| 6.4 Installation                                  | 38 |
| 6.5 Factors Affecting Accuracy                    | 41 |
| 7. Communication Protocol                         | 41 |
| 7.1 Line Crossing People Counting-Periodic Report | 41 |
| 7.2 Line Crossing People Counting-Trigger Report  | 43 |
| 7.3 Region People Counting - Periodic Report      | 45 |
| 7.4 Region People Counting - Trigger Report       | 46 |

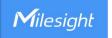

## 1. Product Introduction

#### 1.1 Overview

VS135-P is a high-end people counting sensor that is based on deep learning AI and second-generation ToF technology. It is capable of adapting to various complex scenarios while ensuring excellent privacy protection. This sensor possesses an impressive accuracy of up to 99.8% in people counting, fully meeting your needs, and it delivers exceptional performance for both indoor and outdoor applications. With high ceiling mounting of up to 6.5m and an IP65 waterproof rating, it adapts seamlessly to any environment.

## 1.2 Key Features

- Up to 99.8% accuracy with the 2<sup>nd</sup> generation ToF technology and Al algorithm.
- Allow to collect more accurate people counting data by differentiating children / adults and detecting staffs via identification like staff lanyards for clearer people analysis.
- Support Multi-Device Stitching which enables the fusion of multiple devices, allowing for up to four-device stitching to expand coverage.
- Smart U-turn detection to filter redundant counting of people wandering in the area.
- Support queuing management via dwell time detection and regional people counting.
- Support Group Counting function to gain deeper insights into customers' behaviors.
- Support advanced Heat Map function which provides deeper insights by visually representing the distribution and intensity of foot traffic.
- With radar sensor based ESG friendly working mode, it allows to experience full-speed operation when occupied while switching to a power-saving sleep mode when unoccupied.
- By incorporating 3-axis sensors for automatic height calibration, it ensures enhanced precision and guarantees accurate data analysis.
- Support automatic compensation of person height values when the device is mounted at a tilt.
- Working well even in low-light or completely dark environments with great lighting adaptability
- Free from privacy concerns without image capturing.
- Automatically detect the optimal installation height, facilitating fast deployment and intelligent detection.
- Support video validation function to help customers verify statistical accuracy.
- High compatibility of data transmission via Ethernet port (HTTP/MQTT/CGI).

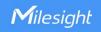

- Support local data storage and data retransmission to collect data securely.
- Quick and easy management with Milesight DeviceHub.
- Equip with Alarm I/O.

# 2. Hardware Introduction

# 2.1 Packing List

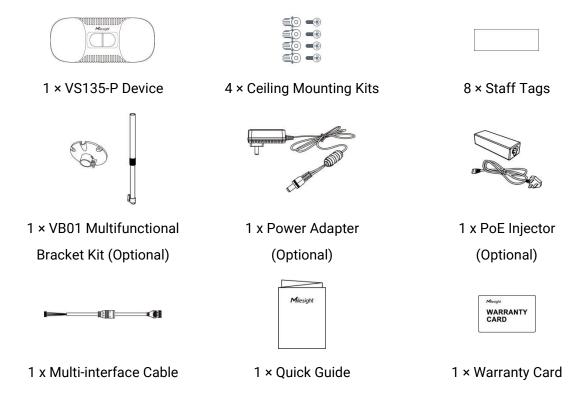

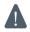

If any of the above items is missing or damaged, please contact your sales representative.

#### 2.2 Hardware Overview

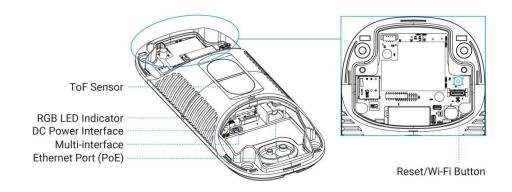

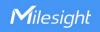

## 2.3 Reset Button

| Function                    | Action                                                    | LED Indication                                                                                    |
|-----------------------------|-----------------------------------------------------------|---------------------------------------------------------------------------------------------------|
| Turn On/Off<br>Wi-Fi        | Press and hold the power button for more than 3 seconds.  | Turn On/Off: Blue light blinks for 3 seconds. Wi-Fi On: Blue light on. Wi-Fi Off: Green light on. |
| Reset to<br>Factory Default | Press and hold the reset button for more than 10 seconds. | Green light blinks until the reset process is completed.                                          |

# 2.4 Dimensions (mm)

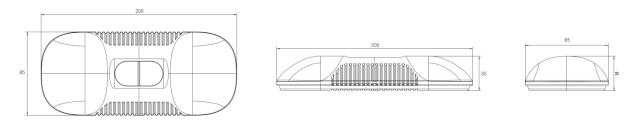

# 3. Power Supply

VS135-P can be powered by DC and 802.3at PoE+. Choose one of the following methods to power up the device.

Powered by DC Power Adapter (12V, 2A)

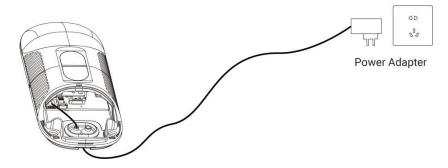

• Powered by PoE Switch (802.3at standard)

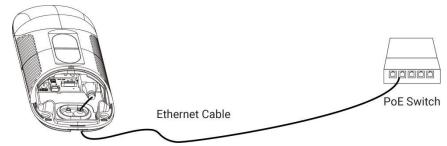

Powered by PoE Injector (802.3at standard)

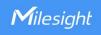

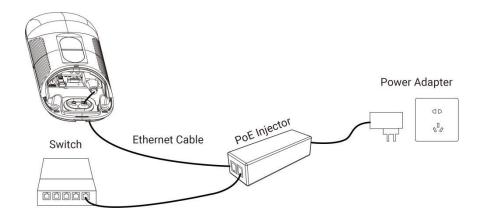

### 4. Access the Sensor

VS135-P provides user-friendly web GUI for configuration access via Wi-Fi or Ethernet port. Users need to customize the password when using the device for the first time. The default settings are as below:

Wi-Fi SSID: People Counter\_xxxxxx (can be found on the device label)

Wi-Fi IP: 192.168.1.1

Ethernet IP: 192.168.5.220

Here are 2 ways of accessing the web GUI:

#### Wireless Method:

**Step 1:** Enable the Wireless Network Connection on your computer, search for corresponding Wi-Fi SSID to connect it, then type 192.168.1.1 to access the web GUI.

Step 2: Select the language.

**Step 3:** Users need to set the password and three security questions when using the sensor for the first time (three questions can be skipped by refreshing webpage). After configuration, log in with username (admin) and custom password.

#### Wired Method:

Step 1: Power on the device and connect the Ethernet port to a PC.

Step 2: Change the IP address of computer to 192.168.5.0 segment as below:

a. Go to Start→ Control Panel→ Network and Internet → Network and Sharing Center→
 Ethernet→ Properties→ Internet Protocol Version 4 (TCP/IPv4).

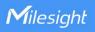

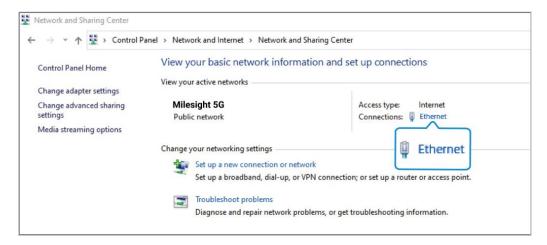

b. Enter an IP address that in the same segment with sensor (e.g. 192.168.5.61, but please note that this IP address shall not conflict with the IP address on the existed network).

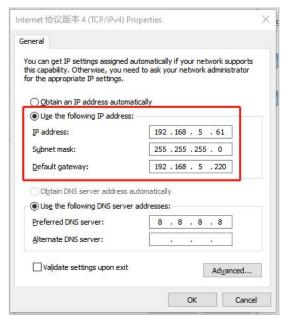

- Step 3: Open the Browser and type 192.168.5.220 to access the web GUI.
- Step 4: Select the language.
- **Step 5:** Users need to set the password and three security questions when using the sensor for the first time (three questions can be skipped by refreshing webpage). After configuration, log in with username (admin) and the custom password.

#### Note:

- Password must be 8 to 16 characters long and should contains at least two kinds or more in combination with numbers, lowercase letters, uppercase letters, and special characters.
- 2) You can click the "forgot password" in login page to reset the password by answering three security questions when you forget the password if you set the security questions in advance.

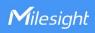

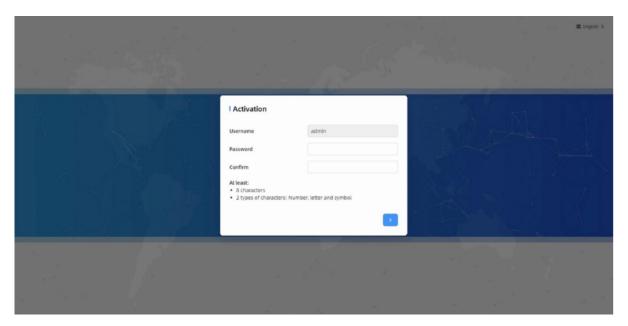

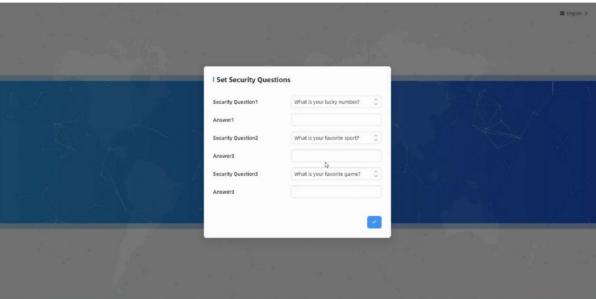

# 5. Operation Guide

# 5.1 Dashboard

After logging on to the device web GUI successfully, user is allowed to view live video as following.

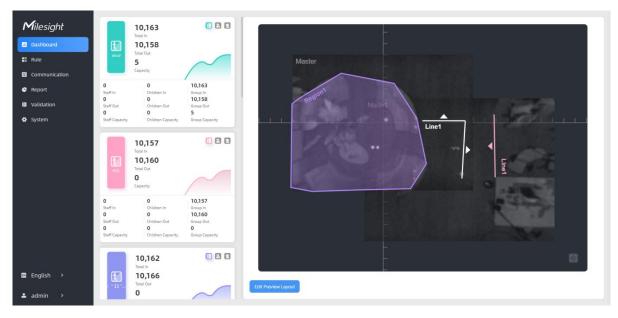

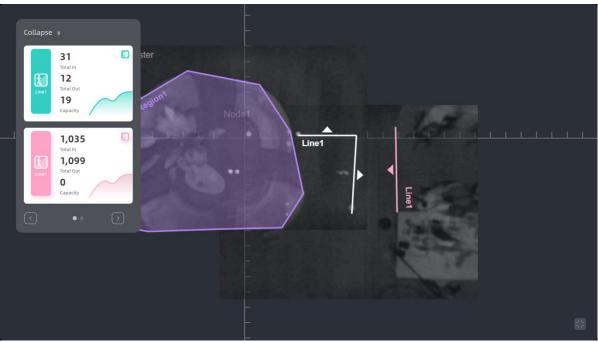

| Parameters             | Description                                                                                                    |
|------------------------|----------------------------------------------------------------------------------------------------|
| <b>3 A 2</b>           | Hide Capacity: Hide the total count data capacity; Staff Excluded: Exclude staff data from statistical data; Children Excluded: Exclude children data from statistical data.                                                 |
| Reset Count            | Clear all accumulated entrance and exit people counting values.                                                                                                    |
| Digital Output         | Click to output a 5s high level signal from alarm out interface.  Alarm Output: dry contact, output=two contacts closure                                                                                                    |
| Edit Preview<br>Layout | Click to edit the preview layout.  Step 1: Select video stream preview, video stream preview, static image preview or no image preview as needed.  Step 2: Select image type of the device, color or gray preview as needed. |

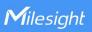

**Step 3:** Click to show tracking lines, detection lines, u-turn areas and detection regions as needed.

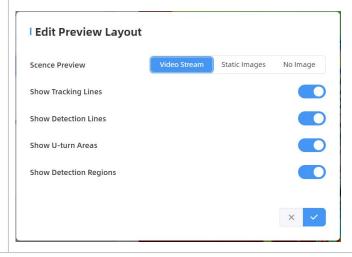

Note: When the working mode is Node mode, the device will not show people counting data.

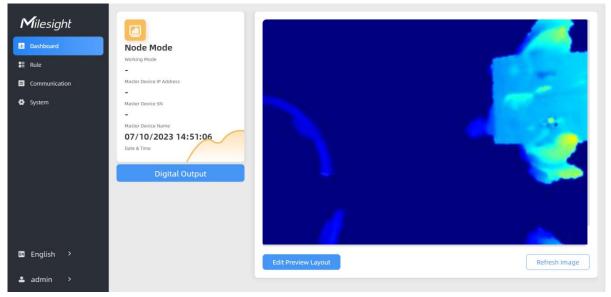

## 5.2 Rule

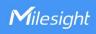

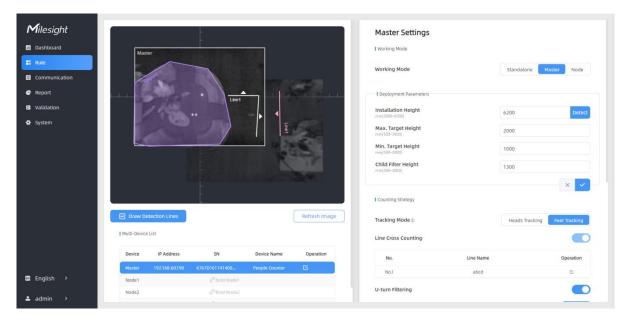

VS135-P supports 3 working modes:

Standalone Mode: works as a standalone device to count people.

Master Mode: works as a master device to receive live view and tracks from other node devices.

One master device can connect 3 node devices at most.

Node Mode: works as a node device to forward live view and tracks to the master device.

### 5.2.1 Basic Counting Settings

#### **Draw Detection Lines**

Users can draw detection lines to record the people count values which indicate the number of people enter or exit.

Step 1: Click Draw Detection Lines.

**Step 2:** Left-click to start drawing and drag the mouse to draw a line, left-click again to continue drawing a different direction edge, and right-click the mouse to complete the drawing. The line can be dragged to adjust the location and length. One device supports at most 4 broken lines with maximum 4 segments each.

**Step3:** If users need to delete the line, click **Draw Detection Lines** and select the line which need to be deleted, then click **Clear This Line** or click **Clear All**.

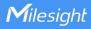

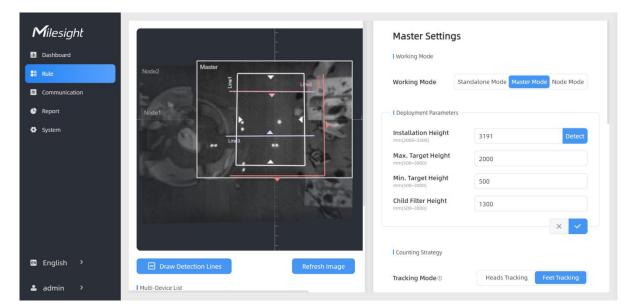

#### Note:

 The arrow direction of the detection line depends on your drawing direction. If users need to flip the line, select the line which need to be flipped and click Flip Arrow Direction. And users can click Flip All to flip all detection lines.

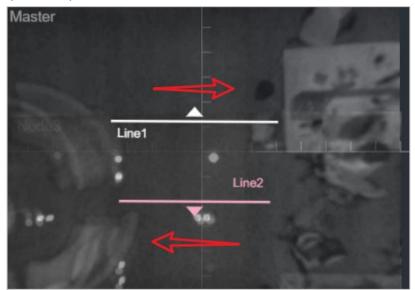

- 2) Ensure that the detected target can pass through the detection line completely. It's recommended that the detection line is perpendicular to the In/Out direction and on the center of the detection area without other objects around.
- 3) Redundant identification spaces are needed on both sides of the detection line for the target detection. It ensures the stable recognition and tracking of the target before passing the detection line, which will make the detection and count more accurate.

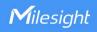

## **Deployment Parameters**

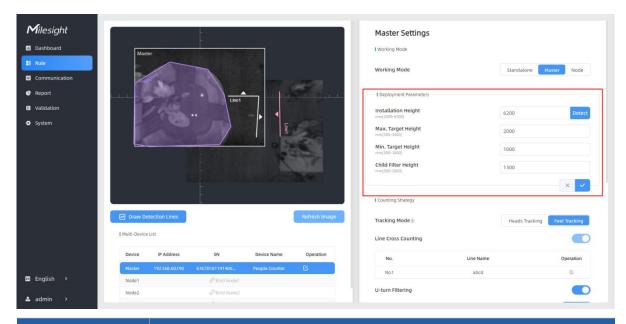

| Parameters          | Description                                                                                                    |
|---------------------|----------------------------------------------------------------------------------------------------|
| Installation Height | Set the device installation height. Click <b>Detect</b> to detect the current installation height automatically.  Note:  1) Ensure that there is no object directly below the device avoiding interfering the height detection.  2) The automatic detection of the installation height is not supported with dark floor/carpet (black, grey, etc.) |
| Max Target Height   | Set the maximum target height, then the device will ignore the objects higher than this setting value.                                                                                                    |
| Min Target Height   | Set the minimum target height, then the device will ignore the object shorter than this setting value.                                                                                                    |
| Child Filter Height | Set the max child height when children distinction feature is enabled.                                                                                                    |

#### Note:

Due to the error in ToF distance measurement (0.035 m), the Max. Target Height should be set as maximum pedestrian height plus 0.035 m and the Min. Target Height as minimal pedestrian height minus 0.035 m in the actual applications. For example, if the pedestrian height is 1.6 m to 1.8 m, the Max. and Min. Target Height should be configured as 1.835 m and 1.565 m respectively.

## **Counting Strategy**

<u>15</u>

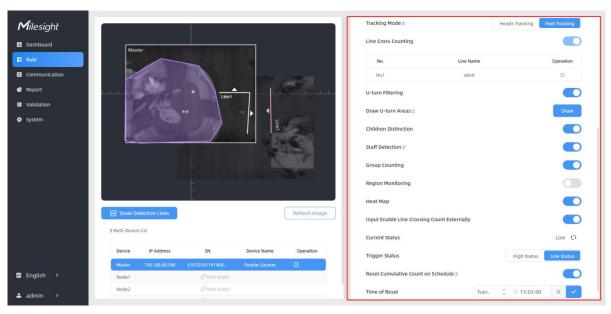

| Parameters           | Description                                                                                                    |
|----------------------|----------------------------------------------------------------------------------------------------|
| Tracking Mode        | Select the tracking mode of counting, including Heads Tracking and Feet Tracking.  Note:  1) Only Feet Tracking is supported when the working mode is multi-device stitching.  2) It is recommended to use heads tracking mode when the installation height is low in standalone working mode. |
| U-turns Filtering    | When enabled, it allows to draw an area for every line and the device will count the In and Out values only when people passed this area. Users can left-click to start the drawing and add edges for this area, then right-click to stop drawing.                                             |
| Children Distinction | The device will detect the people shorter than child filter height as children.                                                                                                    |

| Installation Height<br>mm(2000-3500) | 3191           | Detect        |
|--------------------------------------|----------------|---------------|
| Max. Target Height mm(500~3000)      | 2000           |               |
| Min. Target Height<br>mm(500~3000)   | 500            |               |
| Child Filter Height<br>mm(500-3000)  | 1300           |               |
|                                      |                | × ×           |
| Counting Strategy                    |                |               |
| Tracking Mode ①                      | Heads Tracking | Feet Tracking |
|                                      |                |               |

Staff Detection

The device will detect the people who wear reflective stripes as staff tags on the visible parts (neck, shoulders, etc.) as staffs.

Reflective stripe requirements: width > 2cm, about 500 cd/lux.m<sup>2</sup>

**Group Counting** 

Click to enable the group counting function that based on the distance, moving direction and speed difference to gain deeper insights into customer' behaviors.

Note: This function is only applicable for line cross people counting.

Click "+Add" to add the region monitoring. Up to 4 regions are supported with maximum 10 segments each.

**Step 1:** Draw the region monitoring areas on the screen.

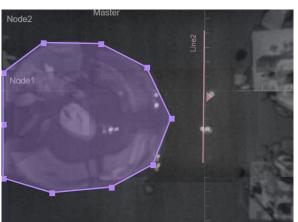

**Region Monitoring** 

**Step 2:** You can customize the zone name. And click to enable Region People Counting and Dwell Time Detection as needed. Pass-by Filtering can be set to improve statistical accuracy and Min.Dwell Time can be set to improve statistical validity.

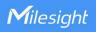

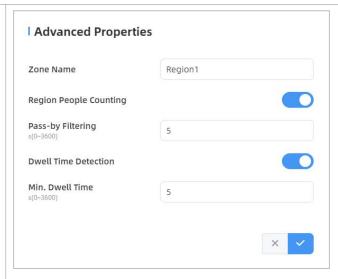

**Step 3:** The configuration is displayed in the list after the configuration is complete. You can redraw the areas by clicking the redraw button in the list. Click the edit button to modify the advanced settings of the areas or click delete button to delete the areas separately.

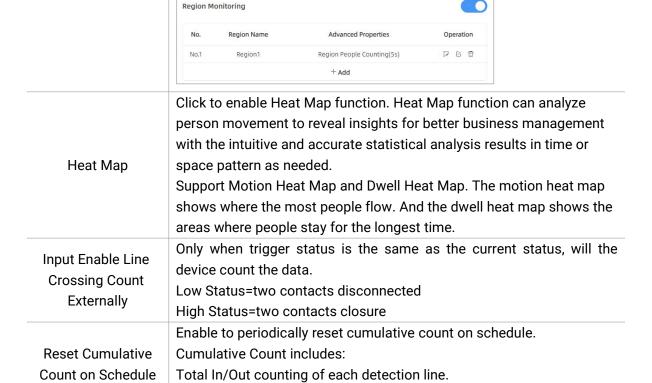

## 5.2.2 Multi-Device Stitching

Multi-device stitching is mainly used to monitor a larger detection area than just the area covered by a single device. When using this feature, devices should be installed next to each other and ensure the **detection areas** tangent or overlapping. It only uses one master device to output total counting data.

Max./Avg. Dwell Time of each detection region.

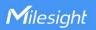

#### Note:

- 1) Multi-Device Stitching cannot be performed between standard versions and high ceiling mount versions.
- 2) Multi-Device Stitching cannot be performed between VS133-P models and VS135-P models.

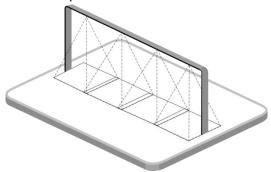

Before using this feature, set one device as Master Mode and other devices as Node Mode.

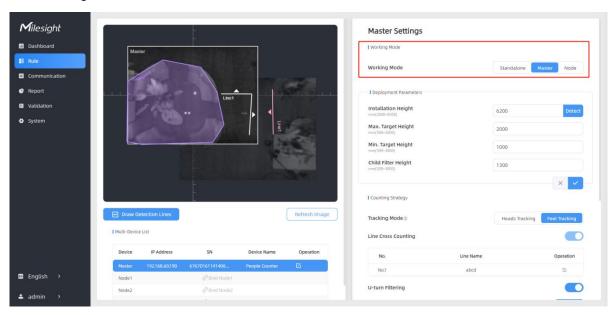

#### Note:

1) Ensure the head of one person can be seen on both live views at the same time.

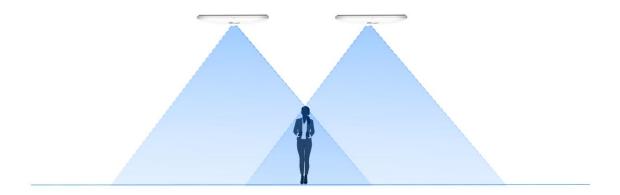

2) The devices can also be installed without overlapping as required.

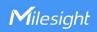

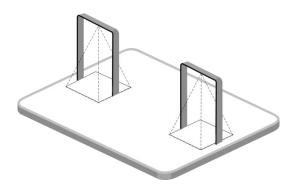

#### **Device Positioning**

Device positioning is done via X&Y coordinates. For example, the installation direction of the master device is shown as below. When the master device's coordinate is (0, 0), the coordinates of the node devices are all positive values.

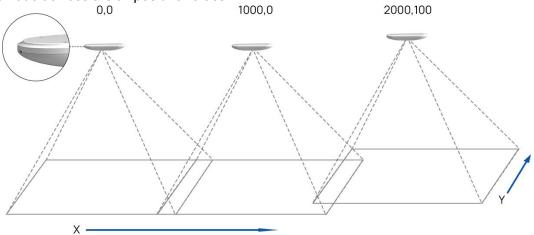

#### **Add Node Devices**

Step 1: Go to the master device web GUI, then click Bind Node on Multi-Device List.

Manual: You can add a node device by the IP address, HTTP Port, Username or Password.

**Note:** Please ensure that the device you want to add is on the same local network as the master device and has low latency.

**Auto:** The device will use multicast protocol to search for the unbound node devices under the same local network.

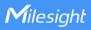

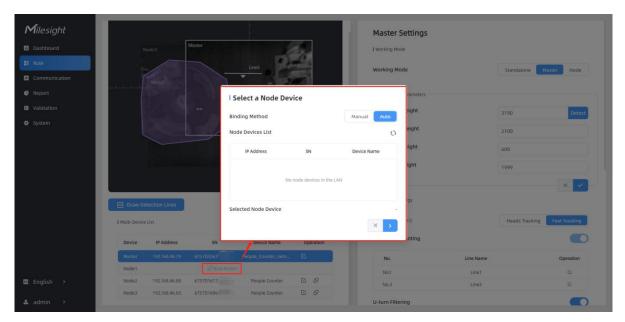

Step 2: Select the node device and type the login password of the node device.

**Step 3**: Fill in the installation height of a node device and relative position information if these parameters are already measured. If not, save default settings and skip to Step 4.

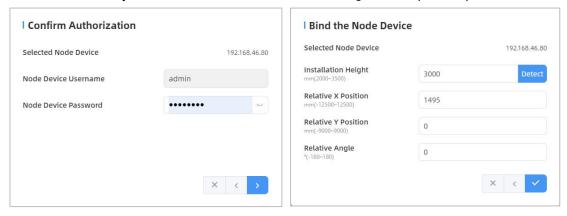

Step 4: Select the node device on the Mult-Device List, click Adjust Relative Position.

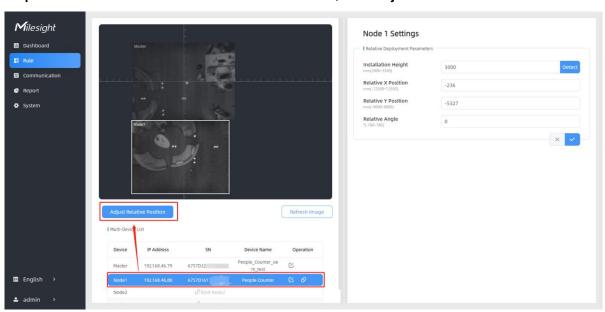

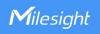

Drag the live view of node device to adjust the location and angle, and the relative position parameters will change automatically as your operations. Besides, users can also adjust the size of this live view.

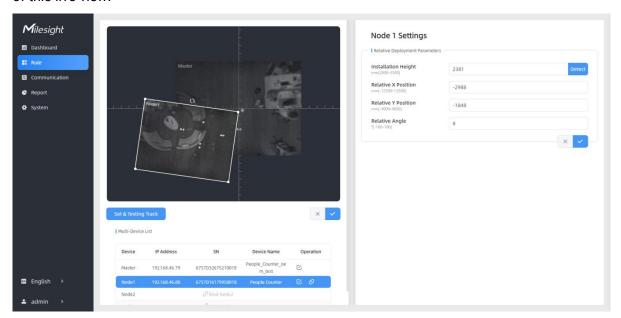

**Tips:** cut the staff tags or other reflective stripes into pieces and stick them to the ground of overlapping areas, then drag the live view of node devices to make highlight markers in the two live views overlap. This allows equipment splicing configuration **without measurement**.

**Step 5**: Click **Set & Testing Track**, then check if the tracking lines are connected and smooth when people pass on the live views of multiple devices. If not, click **Stop Testing** to adjust the node device's live view location slightly.

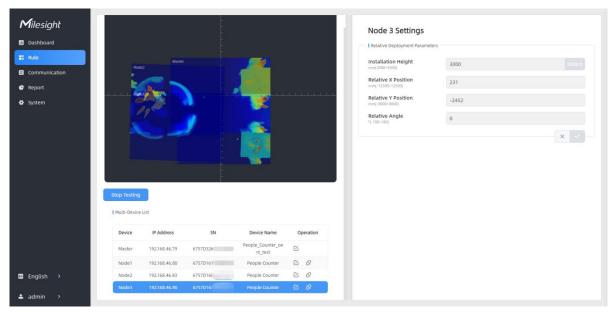

**Step 6:** When all settings are completed, users can draw detection lines and even U-turn areas on the new stitching live view the same as standalone mode devices.

Step 7: Click Unbind to disconnect the node device if necessary.

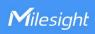

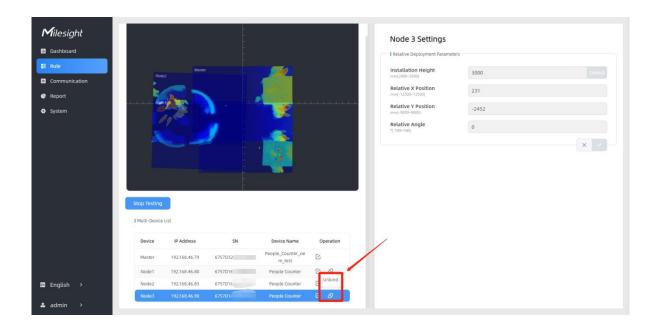

## **Node Mode**

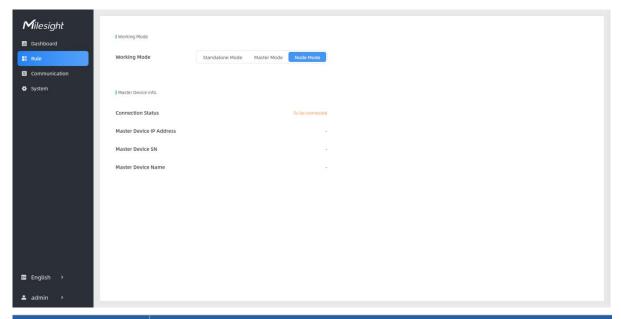

| Parameters                  | Description                                                                                                    |
|-----------------------------|----------------------------------------------------------------------------------------------------|
| Connection Status           | Show the connection status between the node device and master device.                                                                            |
| Master Device IP<br>Address | Show master device's IP address. When this IP address is under the same network with node device, the node device can bind to the master device. |
| Master Device SN            | Show the master device's serial number.                                                                                                    |
| Master Device<br>Name       | Show master device name.                                                                                                    |
| Unbind Master               | Click <b>Unbind</b> to release the connection status, this device will be deleted                                                                |
| Device                      | from the list of the master device.                                                                                                    |

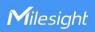

#### 5.3 Communication

# 5.3.1 Network Configuration

VS135-P provides a Ethernet port for wired access and Wi-Fi for wireless access.

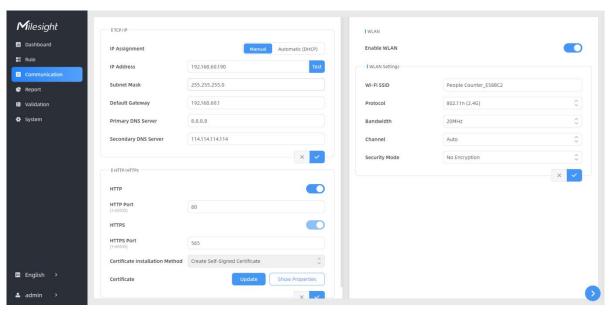

| Parameters               | Description                                                                 |
|--------------------------|-----------------------------------------------------------------------------|
| TCP/IP                   |                                                                             |
| IP Assignment            | Manual or Automatic (DHCP) is optional.                                     |
| IP Address               | Set the IPv4 address of the Ethernet port, the default IP is 192.168.5.220. |
| Test                     | Click to test if the IP is conflicting.                                     |
| Subnet Netmask           | Set the Netmask for the Ethernet port.                                      |
| <b>Default Gateway</b>   | Set the gateway for the Ethernet port's IPv4 address.                       |
| Primary DNS Server       | Set the primary IPv4 DNS server.                                            |
| Secondary DNS Server     | Set the secondary IPv4 DNS server.                                          |
| HTTP/HTTPs               |                                                                             |
| HTTP                     | Start or stop using HTTP.                                                   |
| HTTP Port                | Web GUI login port, the default is 80.                                      |
| HTTPS                    | Start or stop using HTTPS.                                                  |
| HTTPS Port               | Web GUI login port via HTTPS, the default is 443.                           |
| Certificate Installation | Create Self-signed Certificate: upload the custom CA certificate,           |
| Method                   | client certificate and secret key for verification.                         |
| Certificate              | Create the SSL certificate.                                                 |
| WLAN                     |                                                                             |
| Enable WLAN              | Enable or disable Wi-Fi feature. If disabled, users can use button to       |
|                          | enable it.                                                                  |

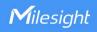

| Wi-Fi SSID     | The unique name for this device Wi-Fi access point.                   |
|----------------|-----------------------------------------------------------------------|
| Protocol       | 802.11b (2.4 GHz), 802.11g (2.4 GHz), 802.11n (2.4 GHz) are optional. |
| Bandwidth      | 20 MHz or 40 MHz are optional.                                        |
| Channel        | Select the wireless channel. Auto, 1,11 are optional.                 |
| Security Mode  | No Encryption, WPA-PSK, WPA2-PSK and WPA-PSK/WPA2-PSK are optional.   |
| Cipher         | AES, TKIP, AES/TKIP are optional.                                     |
| Wi-Fi Password | Customize the password when security mode is not No Encryption.       |

# 5.3.2 Recipient

VS135-P supports to add data receivers (supports HTTP(s)/MQTT(s)). The device will proactively push data to the receivers according to the configured reporting scheme. Besides, users can get the people counting data or configure the device via CGI. For CGI document, please contact Milesight IoT support: iot.support@milesight.com.

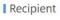

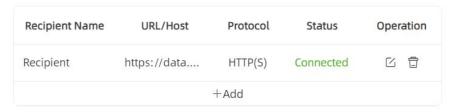

| Parameters     | Description                                                          |
|----------------|----------------------------------------------------------------------|
| Recipient Name | Show the recipient name.                                             |
| URL/Host       | Show the URL/host of HTTP(s) server or MQTT broker.                  |
| Protocol       | Show the report protocol.                                            |
| Status         | Show connection status from device to HTTP(s) server or MQTT broker. |
| Operation      | Click to edit the information or delete the recipient.               |

#### Note:

- Up to 8 receivers can be added.
- When working mode is the Node mode, the device will not support Recipients Settings.

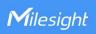

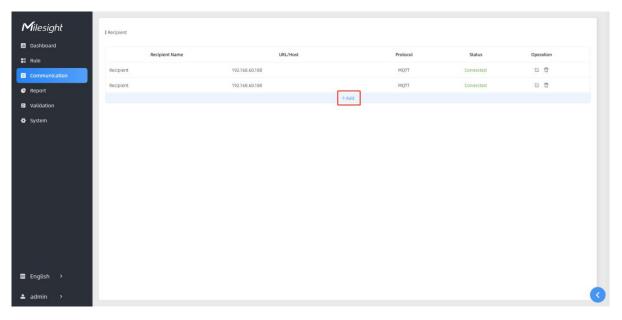

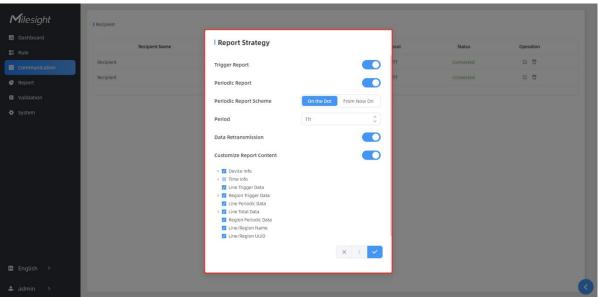

| Parameters      | Description                                                               |
|-----------------|---------------------------------------------------------------------------|
| Recipient Name  | Customize the recipient name.                                             |
| Protocol        | HTTP(s) or MQTT is optional.                                              |
| Status          | Show connection status from device to HTTP server or MQTT broker.         |
| HTTP(s)         |                                                                           |
| Connection Test | Click <b>Test</b> to send test message to URL to check connectivity.      |
| URL             | The device will post the people counting data in json format to this URL. |
| User            | The username used for authentication.                                     |
| Password        | The password used for authentication.                                     |
| MQTT            |                                                                           |
| Host            | MQTT broker address to receive data.                                      |
| Port            | MQTT broker port to receive data.                                         |
| Client ID       | Client ID is the unique identity of the client to the server.             |

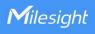

|                             | It must be unique when all clients are connected to the same server, and it                                                                                                    |  |  |
|-----------------------------|----------------------------------------------------------------------------------------------------|--|--|
|                             | is the key to handle messages at QoS 1 and 2.                                                                                                    |  |  |
| Username                    | The username used for connecting to the MQTT broker.                                                                                                    |  |  |
| Password                    | The password used for connecting to the MQTT broker.                                                                                                    |  |  |
| Topic                       | Topic name used for publishing.                                                                                                    |  |  |
| QoS                         | QoS0, QoS1, QoS2 are optional.                                                                                                    |  |  |
| TLS                         | Enable the TLS encryption in MQTT communication.                                                                                                    |  |  |
|                             | CA Signed Server or Self Signed is optional.                                                                                                    |  |  |
|                             | CA signed server certificate: verify with the certificate issued by                                                                                                    |  |  |
| Certificate Type            | Certificate Authority (CA) that pre-loaded on the device.                                                                                                    |  |  |
|                             | Self signed certificates: upload the custom CA certificates, client                                                                                                    |  |  |
|                             | certificates and secret key for verification.                                                                                                    |  |  |
| Report Strategy             |                                                                                                    |  |  |
| Trigger Report              | Report immediately when there is a change of the line crossing people counting number or region people counting number.                                                                                                    |  |  |
| Periodic Report             | Select the periodic report of "On the Dot" or "From Now On".                                                                                                    |  |  |
| Periodic Report             | On the Dot: The device will report at the top of each hour. For example,                                                                                                    |  |  |
| Scheme                      | When the interval is set to 1 hour, it will report at 0:00, 1:00, 2:00 and so on;                                                                                                    |  |  |
| Period                      | when the interval is set to 10 minutes, it will report at 0:10, 0:20, 0:30, and so on.  From Now On: Begin reporting from this moment onwards and regularly report based on the interval cycle.                                                                                                    |  |  |
| Data<br>Retransmission      | Enable to resend stored data packets from the disconnected period when the device's network connection is restored. Every recipient supports to receive 50,000 pieces of data at most.                                                                                                    |  |  |
| Customize<br>Report Content | Customizable selection of content to be reported, avoiding data redundancy.  Customize Report Content  Device Info Device Name Device SN Device MAC Paddress Custom Device ID Custom Site ID Running Time Time Info Trigger Time Start Time Time Zone DST Enable DST Status Line Trigger Data Region Count Data Device MAC Device MAC Custom Site ID Device MAC Custom Site ID Device MAC Device MAC Custom Site ID Device MAC Device MAC Device MAC Device MAC Device MAC Device MAC Device MAC Device MAC Device MAC Device MAC Device MAC Device MAC Device MAC Device MAC Device MAC Device MAC Device MAC Device MAC Device MAC Device MAC Device MAC Device MAC Device Mac Device MAC Device MAC Device MAC Device MAC Device MAC Device MAC Device Mac Device MAC Device Mac Device Mac Dev |  |  |

# 5.4 Report

VS135-P supports to generate visual line chart or bar chart to display the people traffic and

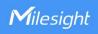

supports to export the report. Before using this feature, ensure that the device time is correct on **System** page.

Note: When working mode is Node mode, the device will not generate this report.

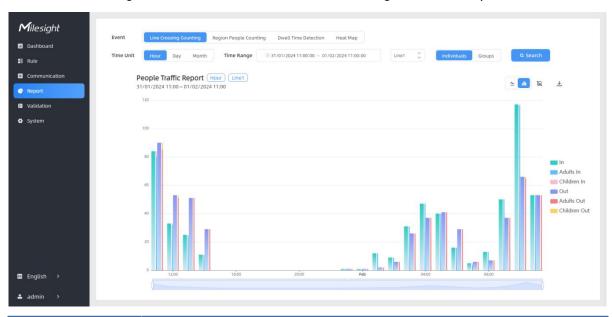

| Parameters                                                                            | Description                                                                                                    |  |  |
|---------------------------------------------------------------------------------------|----------------------------------------------------------------------------------------------------|--|--|
| Event                                                                                 | Select the event which you want to query the report. Line crossing counting, region people counting, dwell time detection and heat map are optional. |  |  |
| Time Unit                                                                             | Select the unit to generate the graph or export the data.                                                                                            |  |  |
| Time Range                                                                            | Select the time range to generate the graph.                                                                                                    |  |  |
| Line1 🗘                                                                               | Select the line to display the graph.                                                                                                    |  |  |
| Individuals Groups                                                                    | Select the individuals counting reports or groups counting reports.                                                                                  |  |  |
| Region1 🗘                                                                             | Select the region to display the graph.                                                                                                    |  |  |
| Report Type                                                                           | For heat map report, Motion Heatmap and Dwell Heatmap are optional.                                                                                  |  |  |
| Q Search                                                                              | Click to generate the graph according to the time range and line option.                                                                             |  |  |
| Evport                                                                                | Export the historical traffic data as CSV file according to the selected                                                                             |  |  |
| Export                                                                                | time unit. The device can store up to one million data records to CSV file.                                                                          |  |  |
| Staff Included/Excluded Select whether to contain staff counting values on the graph. |                                                                                                    |  |  |
| <u> </u>                                                                              | Select the display type as line or bar.                                                                                                    |  |  |
|                                                                                       |                                                                                                    |  |  |

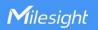

## 5.5 Validation

Video validation function can assist users in verifying the accuracy of people counting by setting up a video task of recording.

#### Note:

- Only one video task can be performed at a time, please delete the previous task before creating a new one.
- Detection rules and ToF frequency parameters cannot be modified during the recording process.
- Recording tasks can only be performed on the master device when using the multi-device stitching function.

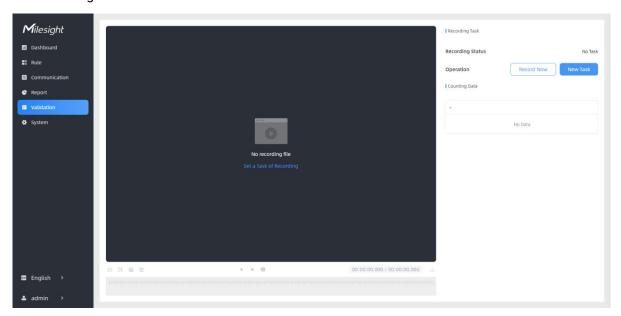

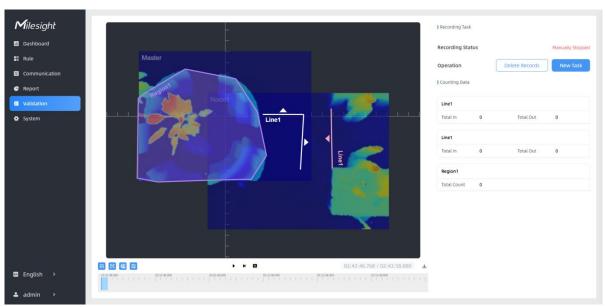

| Parameters |                 | Description                                                    |  |
|------------|-----------------|----------------------------------------------------------------|--|
| Video      | Start Recording | Clicking "Start Recording" to initiate the recording task. You |  |
| Task       |                 | can manually click "Stop Recording" to end the recording, or   |  |

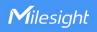

|                    | it will automatically stop when the recording time reac<br>60 minutes. |                                                                                                    |  |
|--------------------|------------------------------------------------------------------------|----------------------------------------------------------------------------------------------------|--|
|                    |                                                                        | Configure the start time and duration of the recording. The duration can be set from 1 to 240 minutes. Clicking "Cancel Task" manually will cancel the recording schedule. |  |
|                    | Set a Task of<br>Recording                                             | Set a Task of Recording   Start Time                                                                                                    |  |
| Playback<br>Button | Detection Line Off                                                     | Enable/Disable detection lines in the recording footage.                                                                                                    |  |
|                    | U-turn Area Off                                                        | Enable/Disable u-turn area in the recording footage.                                                                                                    |  |
|                    | Detection Region Off                                                   | Enable/Disable detection region in the recording footage.                                                                                                    |  |
|                    | Tracking Line Off                                                      | Enable/Disable tracking line in the recording footage.                                                                                                    |  |
|                    | 41 <b>()</b> IÞ <u>1</u> 2                                             | Rewind/Pause/Play/Forward(supports switching between 0.5x, 1x, 2x, and 4x playback speed).                                                                                 |  |
|                    | 15:20:50.035 / 15:21:04.000                                            | Start time and end time of the recording.                                                                                                    |  |
|                    | <b>±</b>                                                               | Download video stream footage.                                                                                                    |  |

# 5.6 System

## 5.6.1 Device Info

All information about the hardware and software can be checked on this page. Besides, users can modify the device name, customize device ID and site ID for large amounts of devices management.

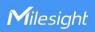

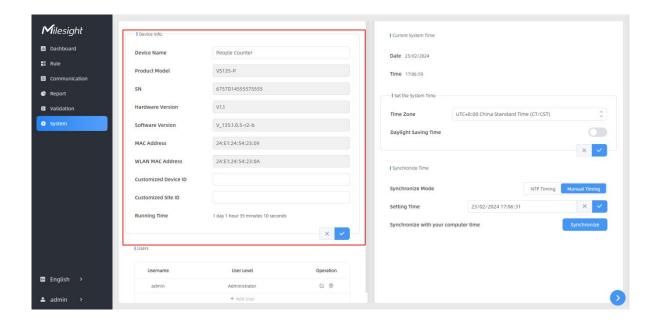

#### 5.6.2 User

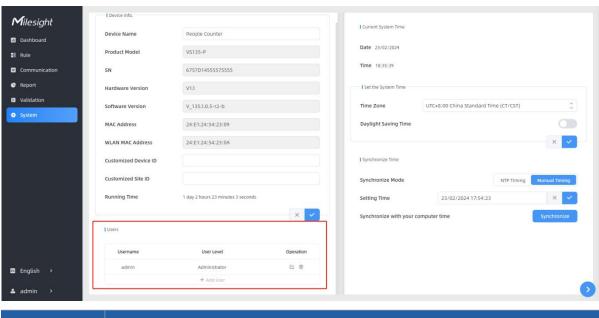

Parameters

Description

You can change the login password of this device.

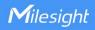

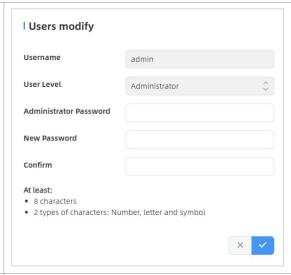

Click to set three security questions for your device. In case that you forget the password, you can click **Forget Password** button on login page to reset the password by answering three security questions correctly.

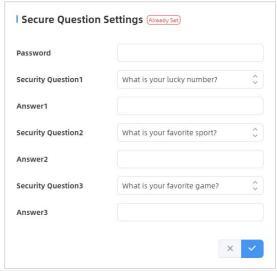

Click to add a viewer, who will only have access to the "Dashboard" and "Report" interfaces.

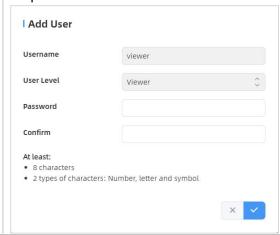

+ Add User

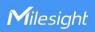

# 5.6.3 Time Configuration

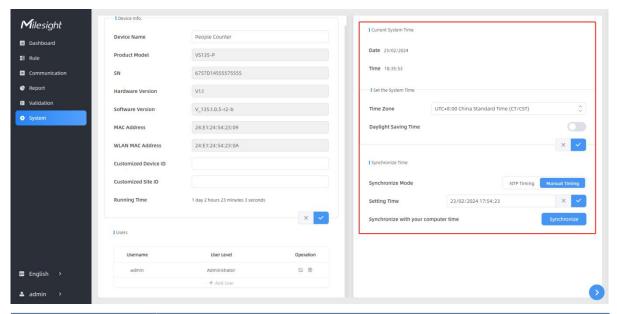

| Parameters           | Description                                                           |  |  |
|----------------------|-----------------------------------------------------------------------|--|--|
| Time Zone            | Choose the time zone for your location.                               |  |  |
|                      | Enable or disable Daylight Saving Time (DST).                         |  |  |
| Doulight Coving Time | Start Time: the start time of DST time range.                         |  |  |
| Daylight Saving Time | End Time: the end time of DST time range.                             |  |  |
|                      | DST Bias: the DST time will be faster according to this bias setting. |  |  |
| Synchronize Mode     | NTP Timing or Manual Timing is optional.                              |  |  |
| Server Address       | NTP server address to sync the time.                                  |  |  |
| Time Interval        | Set the interval to sync time with NTP server.                        |  |  |
| Setting Time         | Set the device time manually.                                         |  |  |
| Synchronize with     |                                                                       |  |  |
| computer time        | Synchronize the time with your computer.                              |  |  |

# 5.6.4 Remote Management

Users can connect the device to the Milesight DeviceHub management platform on this page so as to manage the device centrally and remotely. For more details, please refer to *DeviceHub User Guide*. Before connecting, ensure the device has connected to network via Ethernet port and Internet connection is seamless.

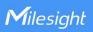

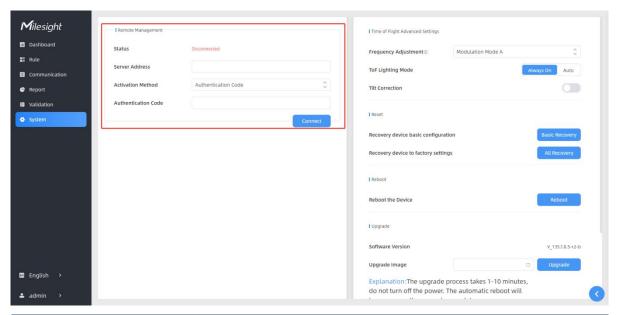

| Parameters        | Description                                                                                                    |  |
|-------------------|----------------------------------------------------------------------------------------------------|--|
| Status            | Show the connection status between the device and the DeviceHub.                                                                    |  |
| Server Address    | IP address or domain of the DeviceHub management server.                                                                            |  |
| Activation Method | Select activation method to connect the device to the DeviceHub server, options are <b>Authentication Code</b> and <b>Account</b> . |  |

# 5.6.5 System Maintenance

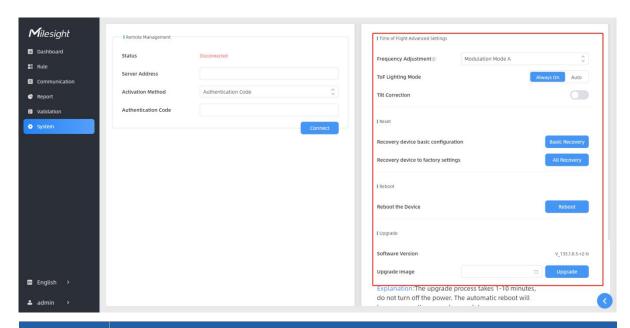

| Parameters | Description                                                                   |
|------------|-------------------------------------------------------------------------------|
| Frequency  | Adjust the ToF frequency modulation mode to avoid the interference of         |
| Adjustment | surrounding IR devices. When using Multi-Device Stitching, please avoid using |

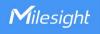

|                         | the same mode with other node devices.  Note: If there is only one option, please contact Milesight IoT support: iot.support@milesight.com                                                                                                    |  |
|-------------------------|----------------------------------------------------------------------------------------------------|--|
| ToF<br>Lighting<br>Mode | Adjust the ToF light mode as Always On or Auto. When using Auto mode, the device will turn off the ToF light when radar detects no person for some times to save the power.                                                                                                    |  |
| Tilt<br>Correction      | Enable to automatic compensation of person height values when the device is mounted at a tilt.                                                                                                    |  |
| Reset                   | <b>Recovery device basic configuration:</b> keep the IP settings and user information when resetting.                                                                                                    |  |
|                         | <b>Recovery device to factory settings</b> : reset device to factory default, which needs to verify admin password.                                                                                                    |  |
| Reboot                  | Restart the device immediately.                                                                                                    |  |
| Upgrade                 | Click the folder icon and select the upgrading file, then click the <b>Upgrade</b> button to upgrade. The update will be done when the system reboots successfully.  Note: The upgrade process takes about 1-10 minutes. Do not turn off the power and complete automatic restart after the upgrade. |  |
| Backup and<br>Restore   | Export Config File: Export configuration file.  Import Config File: Click the file icon and select the configuration file, click Import button to import configuration file.                                                                                                    |  |

# 6. Installation Instruction

Parameter definition:

| Parameters       | Explanation                           | Value                      |
|------------------|---------------------------------------|----------------------------|
| H                |                                       | Standard Version: ≤3.5 m   |
| 11               | Installation height                   | High Ceiling Mount: ≤6.5 m |
| ٦                |                                       | Standard Version: 0.5 m    |
| d                | Minimum detection distance of VS135-P | High Ceiling Mount: 2 m    |
| Δd               | Distance measurement error of VS135-P | 0.035 m                    |
| h <sub>max</sub> | Maximum pedestrian height             | Example 1.8 m              |
| h <sub>min</sub> | Minimum pedestrian height             | Example 1.7 m              |
| α                | ToF horizontal field of view angle    | Standard Version: 98°      |
|                  |                                       | High Ceiling Mount: 60°    |
| β                | ToF vertical field of view angle      | Standard Version: 80°      |
|                  |                                       | High Ceiling Mount: 45°    |
| Х                | Length of detection range             |                            |
| у                | Width of detection range              |                            |

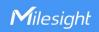

#### 6.1 Installation Height

- The maximum installation height is 3.5m and the minimum installation height is hmax+d+ $\Delta$ d. For example, when the maximum pedestrian height is 1.8m, then the minimum installation height is 1.8+0.5+0.035=2.335m.
- The maximum installation height is 6.5m and the minimum installation height is  $hmax+d+\Delta d$ . For example, when the maximum pedestrian height is 1.8m, then the minimum installation height is 1.8+2+0.035=3.835m.

#### 6.2 Covered Detection Area

The detection area covered by the device is related to the field of view angle of the device, the installation height and the target height. The length of the detection area is approximately  $x=1.155\times(H-h_{min})$  and the width of the detection area is approximately  $y=0.828 \times (H-h_{min})$ .

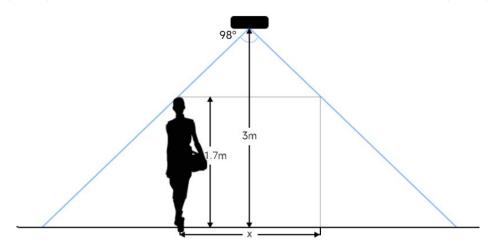

For example, if the Minimum height of pedestrians is 1.7 m, the detection area corresponding to each installation height is as follows:

#### Standard Version:

| Installation Height (m) | Monitored Area (m) | Detection Area(m) |
|-------------------------|--------------------|-------------------|
| 2.5                     | 5.75 × 4.20        | 1.84 × 1.34       |
| 2.6                     | 5.98 × 4.36        | 2.07 × 1.51       |
| 2.7                     | 6.21 × 4.53        | 2.30 × 1.68       |
| 2.8                     | 6.44 × 4.70        | 2.53 × 1.85       |
| 2.9                     | 6.67 × 4.87        | 2.76 × 2.01       |
| 3.0                     | 6.90 × 5.03        | 2.99 × 2.18       |
| 3.1                     | 7.13 × 5.20        | 3.22 × 2.35       |
| 3.2                     | 7.36 × 5.37        | 3.45 × 2.52       |
| 3.3                     | 7.59 × 5.54        | 3.68 × 2.69       |
| 3.4                     | 7.82 × 5.71        | 3.91 × 2.85       |

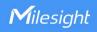

| 3.5 8.05 × 5.87 4.14 × 3.02 |
|-----------------------------|
|-----------------------------|

### **High Ceiling Mount:**

| Installation Height (m) | Monitored Area (m) | Detection Area(m) |
|-------------------------|--------------------|-------------------|
| 3.5                     | 4.04 x 2.90        | 2.08 x 1.49       |
| 3.7                     | 4.27 x 3.07        | 2.31 x 1.66       |
| 3.9                     | 4.50 x 3.23        | 2.54 x 1.82       |
| 4.1                     | 4.73 x 3.40        | 2.77 x 1.99       |
| 4.3                     | 4.97 x 3.56        | 3.00 x 2.15       |
| 4.5                     | 5.20 x 3.73        | 3.23 x 2.32       |
| 4.7                     | 5.43 x 3.89        | 3.46 x 2.49       |
| 4.9                     | 5.66 x 4.06        | 3.70x 2.65        |
| 5.1                     | 5.89 x 4.22        | 3.93 x 2.82       |
| 5.3                     | 6.12 x 4.39        | 4.16 x 2.98       |
| 5.5                     | 6.35 x 4.56        | 4.39 x 3.15       |
| 5.7                     | 6.35 x 4.72        | 4.62 x 3.31       |
| 5.9                     | 6.81 x 4.89        | 4.85 x 3.48       |
| 6.1                     | 7.04 x 5.05        | 5.08 x 3.65       |
| 6.3                     | 7.27 x 5.22        | 5.31 x 3.81       |
| 6.5                     | 7.51 x 5.38        | 5.54 x 3.98       |

# **6.3 Environment Requirements**

 Dark floor/carpet (black, grey, etc.) will affect the device to count staffs when Staff Detection is enabled.

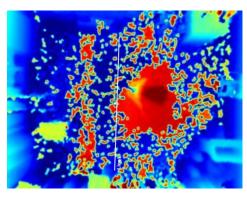

- Avoid 940nm light which may result in incorrect counting.
- Outdoor sunlight shining on the over channel will not have any effect, but the mirrored reflections that allow sunlight to shine on the ToF Sensor should be avoided.
- When the carpet/floor is black, ensure that there are no obstacle within a 60cm hemisphere
  range in the direction of the device. Otherwise, the device imaging may appear abnormally

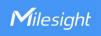

red.

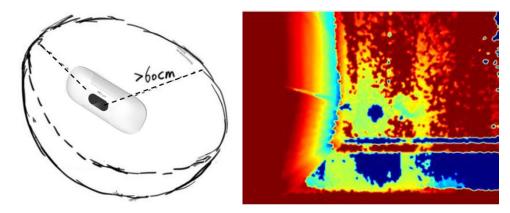

## 6.4 Installation

## **Ceiling Mount**

Installation condition: ceiling thickness > 30mm.

Step 1: Take down the side covers.

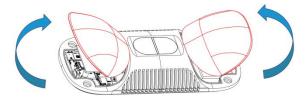

Step 2: Fix wall plugs into ceiling holes.

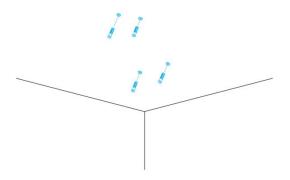

**Step 3**: Remove rubber plugs on the rubber sleeve, connect all required wires.

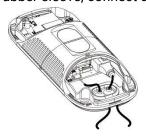

### Note:

- Remove the rubber sleeve if waterproof is not required for easy installation.
- Use round wires.

38

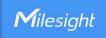

 Ensure the rubber sleeve and the bottom cover are tightly connected without a gap if waterproof is required; if necessary, wrap the waterproof tapes around the wires to avoid any gap.

**Step 4:** Fix the device to ceiling with mounting screws.

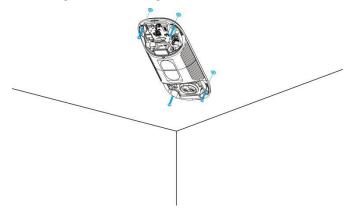

**Step 5:** Restore side covers.

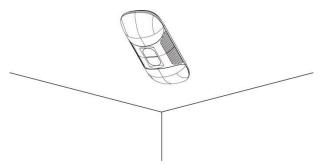

### Ceiling/Lintel Mount (with Optional VB01 Multifunctional Bracket)

Step 1: Fix the pole to the device with the hole on the device.

Step 2: Adjust the length of the pole, then adjust the direction of 3-axis ball and tighten it with the handle.

Step 3: Determine the mounting location and drill 3 holes, fix the wall plugs into the mounting holes, then fix the bracket base to the wall plugs via mounting screws.

(**Note**: If the wire needs to be extended to the interior of the ceiling or wall, a wire hole with a suitable size is also required to be drilled.)

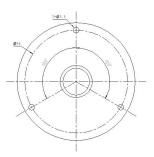

Step 4: Remove the cover on the device, and then connect all required wires and pass them through the inside of pole.

(**Note:** if the alarm I/O of VS135-P is going to be used, please connect a multi-interface cable to the device)

Step 5: Fix the pole to bracket base with screws and nuts.

39

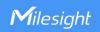

### **Ceiling Mount**

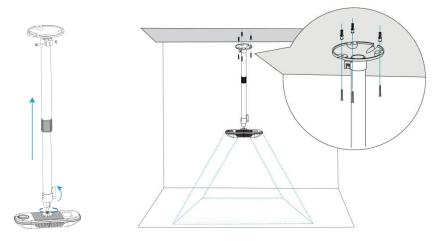

### **Lintel Mount**

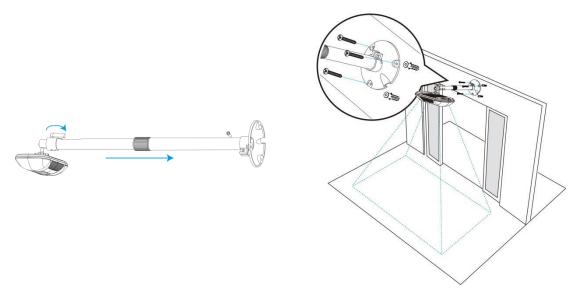

#### **Installation Note:**

- Ensure that the ToF sensor is facing down and the tilt angle from the ground is no greater than 15° for the standard version, and no greater than 10° for the high ceiling mount version.
- Avoid direct Infrared LED light in the detection area.
- Not suggested to install the sensor close to glass or mirror.
- Ensure that there are no other objects blocking the ToF light within a 50cm radius of the device's field of view.
- Though the device is compliant with Class 1 (IEC/EN 60825-1:2014), please DO NOT look at the ToF sensor too close and directly.
- Avoid installing the device against the wall and ensure the device keeps away from the wall with a distance of at least 40cm.
- When you install devices on the top of swinging doors, it is suggested to keep the door normally open. If the door must be normally closed, please install the device on the other

40

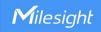

side of the door to keep away from the door's movement. And it is suggested to keep away from the door with a distance of at least 40cm.

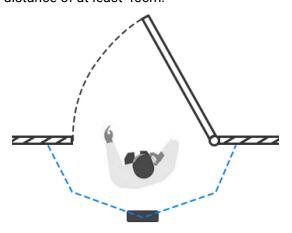

## 6.5 Factors Affecting Accuracy

- Wearing a fisherman's hat or carrying a cardboard box on the shoulder: The target will not be recognized because it will become unlike a human in depth map.
- Handheld or cart-carrying a humanoid doll with sufficient height to pass by: The doll will be mistakenly detected as people because it is human-like in depth map.

# 7. Communication Protocol

VS135-P will post the people counting data in json format to HTTP URL or MQTT broker.

## 7.1 Line Crossing People Counting-Periodic Report

```
"dst_status":false,
         "start_time":"2022-12-20T18:15:00+03:00",
         "end_time":"2022-12-20T18:15:00+03:00"
    },
"line_periodic_data":
         {
              "line":1,
              "line_name": "line name",
              "line_uuid": "c2cff803-8311-4a73-8ff3-9348cf4fa0d9",
              "in":10,
              "out":9,
              "staff_in":1,
              "staff_out":1,
              "children_in":0,
              "children_out":0,
              "group_in": 1,
              "group_out": 0,
         },
         {
              "line":2,
              "line_name": "line2 name",
              "line_uuid": "c2cff789-8311-4a73-8ff3-9348cf4fa0d9",
              "in":0,
              "out":1,
              "staff_in":0,
              "staff_out":0,
              "children_in":0,
              "children_out":0,
              "group_in": 0,
              "group_out": 0
    ],
"line_total_data":
    [
              "line":1,
              "line_name": "line name",
```

```
"line_uuid": "c2cff803-8311-4a73-8ff3-9348cf4fa0d9",
    "in_counted":10,
    "out_counted":9,
    "capacity_counted":1,
    "staff_in_counted":1,
    "staff_out_counted":1,
    "children_in_counted":0,
    "children_out_counted":0,
    "group_in_counted": 1,
    "group_out_counted": 0,
},
{
    "line":2,
    "line_name": "line2 name",
    "line_uuid": "c2cff789-8311-4a73-8ff3-9348cf4fa0d9",
    "in_counted":10,
    "out_counted":9,
    "capacity_counted":1,
    "staff_in_counted":1,
    "staff_out_counted":1,
    "children_in_counted":0,
    "children_out_counted":0,
    "group_in_counted": 1,
    "group_out_counted": 0,
```

# 7.2 Line Crossing People Counting-Trigger Report

```
{
    "device_info":
    {
        "device_name":"People Counter",
        "device_sn":"369362028335",
        "device_mac":"00:16:28:FA:8E:68",
        "ip_address":"192.168.0.99",
        "cus_device_id":"123468773",
```

```
"cus_site_id": asdfasf1231231",
         "running_time": 1564648484648
    },
"time_info":
    {
         "time_zone":"UTC-11:00 Samoa Standard Time (SST)",
         "enable_dst":false,
         "dst_status":false,
         "time":"2022-12-20T18:15:00+03:00"
    },
"line_trigger_data":
    [
         {
              "line":1,
              "line_name": "line name",
              "line_uuid": "c2cff803-8311-4a73-8ff3-9348cf4fa0d9", D
              "in":1,
              "out":0,
              "staff_in":1,
              "staff_out":0,
              "children_in":0,
              "children_out":0,
              "group_in": 1,
         },
         {
              "line":2,
              "line_name": "line2 name",
              "line_uuid": "c2cff789-8311-4a73-8ff3-9348cf4fa0d9",
              "in":0,
              "out":1,
              "staff_in":0,
              "staff_out":0,
              "children_in":0,
              "children_out":0,
              "group_in": 0,
              "group_out": 0
```

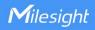

}

## 7.3 Region People Counting - Periodic Report

```
{
    "device_info":
             "device_name": "People Counter",
             "device_sn":"369362028335",
             "device_mac":"00:16:28:FA:8E:68",
             "ip_address":"192.168.0.99",
             "cus_device_id":"123468773",
             "cus_site_id": asdfasf1231231",
             "running_time": 1564648484648
        },
    "time_info":
         {
             "time_zone":"UTC-11:00 Samoa Standard Time (SST)",
             "enable_dst":false,
             "dst_status":false,
             "start_time":"2022-12-20T18:15:00+03:00",
             "end_time":"2022-12-20T18:15:00+03:00"
        },
    "region_data":
        {
             "region_count_data":
                      {
                           "region":1,
                           "region_name":"Region1",
                           "region_uuid": "c2cff789-8311-4a73-8ff3-9348cf4fa0d9",
                           "current_total":10,
                           "current_staff":1,
                           "current children":1
                      },
                      {
                           "region":2,
                           "region_name":"Region2",
```

```
"region_uuid": "c2cff789-8311-4a73-8ff3-9348cf4faaca",
                          "current_total":10,
                           "current_staff":1,
                           "current_children":1
             "dwell_time_data":
                      {
                           "region":1,
                           "region_name":"Region1",
                           "region_uuid": "c2cff789-8231-4a73-8ff3-9348cf4faaca",
                           "max_dwell_time":156464,
                           "avg_dwell_time": 156464,
                           "staff_max_dwell_time":1522, "staff_avg_dwell_time":1522,
                           "children_max_dwell_time":1522, "children_avg_dwell_time":1522
                      },
                           "region":1,
                           "region_name":"Region1",
                           "region_uuid": "c2cff789-8231-4a73-8ff3-9348cf4faaca",
                           "max_dwell_time":156464,
                           "avg_dwell_time": 156464,
                           "staff_max_dwell_time":1522,
                           "staff_avg_dwell_time":1522,
                           "children_max_dwell_time":1522,
                          "children_avg_dwell_time":1522
}
```

# 7.4 Region People Counting - Trigger Report

```
{
    "device_info":
    {
```

```
"device_name": "People Counter",
         "device_sn":"369362028335",
         "device_mac":"00:16:28:FA:8E:68",
         "ip_address":"192.168.0.99",
         "cus_device_id":"123468773",
         "cus_site_id": asdfasf1231231",
         "running_time": 1564648484648
    },
"time_info":
    {
         "time_zone":"UTC-11:00 Samoa Standard Time (SST)",
         "enable_dst":false,
         "dst_status":false,
         "time":"2022-12-20T18:15:00+03:00"
    },
"region_trigger_data":
    {
         "region_count_data":
                      "region":1,
                      "region_name":"Region1",
                      "region_uuid": "c2cff789-8311-4a73-8ff3-9348cf4fa0d9",
                      "current_total":10,
                      "current_staff":1,
                      "current_children":1
                  },
                  {
                      "region":2,
                      "region_name":"Region2",
                      "region_uuid": "c2cff789-8311-4a73-8ff3-9348cf4faaca",
                      "current_total":10,
                      "current_staff":1,
                      "current_children":1
         "dwell_time_data":
```

```
{
                           "region":1,
                           "region_name":"Region1",
                           "region_uuid": "c2cff789-8231-4a73-8ff3-9348cf4faaca",
                           "people_id":1,
                           "dwell_start_time":"2022-12-20T18:15:52+03:00",
                           "dwell_end_time":"2022-12-20T19:15:52+03:00",
                           "duration":5646,
                           "staff":false,
                           "children":true
                         },
                       {
                           "region":1,
                           "region_name":"Region1",
                           "region_uuid": "c2cff789-8231-4a73-8ff3-9348cf4faaca",
                           "people_id":2,
                           "dwell_start_time":"2022-12-20T17:15:52+03:00",
                           "dwell_end_time":"2022-12-20T19:15:52+03:00",
                           "duration":5646,
                           "staff":false,
                           "children":true
             }
}
```

-END-